#### **GUIA DE APRENDIZAJE No. 04**

#### **"Personalizar la barra de herramientas de Acceso rápido"**

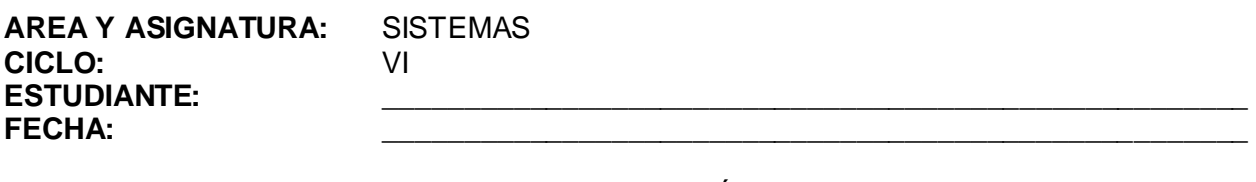

**DOCENTE:** AMEYDER MANZANO GÓMEZ

#### **1. LOGRO GENERAL**

Agregar y/o quitar iconos de las barras de herramientas.

# **2. COMPETENCIAS**

Al finalizar ésta guía, el estudiante estará en capacidad de:

2.1 Cambiar la apariencia de una aplicación para un mejor y más cómodo trabajo.

#### **3. DESEMPEÑOS**

- 3.1 Maneja adecuadamente el submenú Personalizar.
- 3.2 Busca e inserta iconos en las barras de herramientas que son importantes para actividades posteriores.

#### 4. **EJES TEMÁTICOS**

- 4.1 Barra de Acceso rápido
- 4.2 Comandos
- 4.3 Iconos de la pestaña Comandos

## **5. INTRODUCCIÓN/ REFLEXION**

En ocasiones requerimos de ciertas funciones que no están a la mano y seguimos muchos pasos para obtenerlas desperdiciando tiempo valioso y quisiéramos que hubiera un icono que nos facilitara todo ese trabajo. En esta guía encontrarás los pasos para personalizar la barra de herramientas colocando iconos que nos ayudan a economizar tiempo y trabajo.

## **6. TALLER INTEGRAL (Ver anexos al final)**

6.1 Actividades individuales

Agregue a la barra de herramientas los siguientes iconos

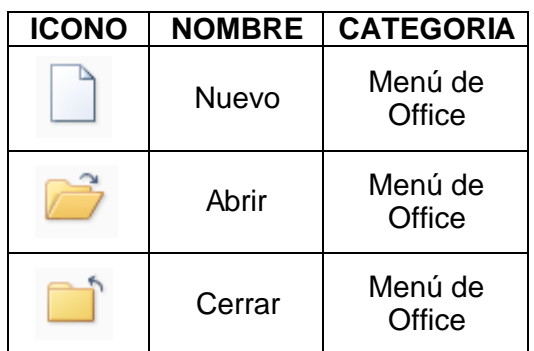

## **7. GLOSARIO**

*Icono: es un símbolo en pantalla utilizado para representar un comando o un archivo. Pestaña: en los sistemas informáticos es la parte saliente y estrecha que se encuentra en algunas ventanas.*

#### **8. EVALUACIÓN / AUTOEVALUACIÓN**

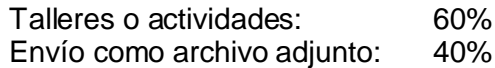

# **9. BIBLIOGRAFÍA**

Páginas web sugeridas www.aulaclic.com www.monografias.com www.todoayuda.com

#### **10. ANEXOS**

# **AGREGAR ICONOS A LA BARRA DE HERRAMIENTAS DE ACCESO RÁPIDO**

- **1.** Clic en el icono **Personalizar barra de herramientas de acceso rápido**
- **2.** Clic en **Mas comandos**
- **3.** Clic en **Comandos disponibles en**
- **4.** Clic en la categoría donde se encuentra el icono
- **5.** Clic en el **icono** que se desea colocar en la barra de herramientas de acceso rápido
- **6.** Clic en **Agregar**
- **7.** Clic en **Aceptar**

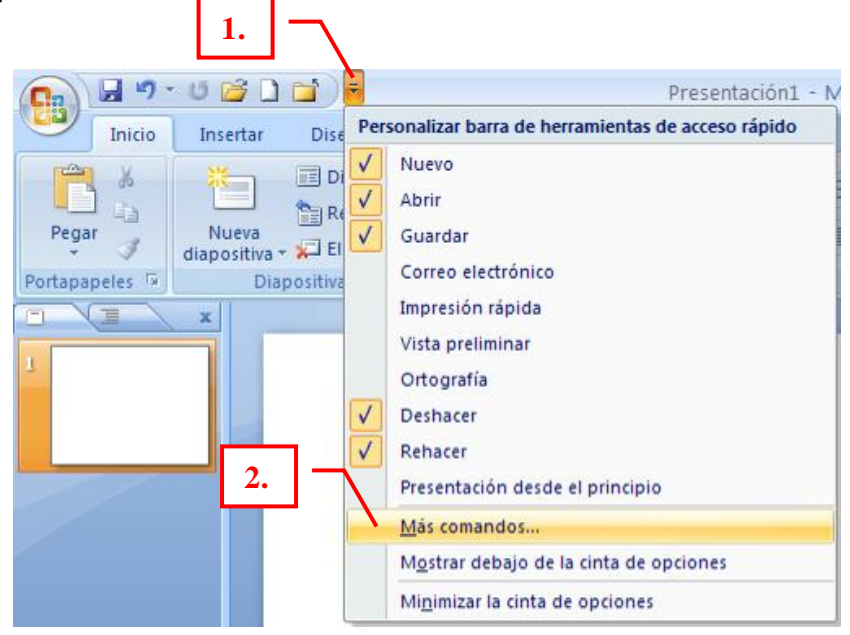

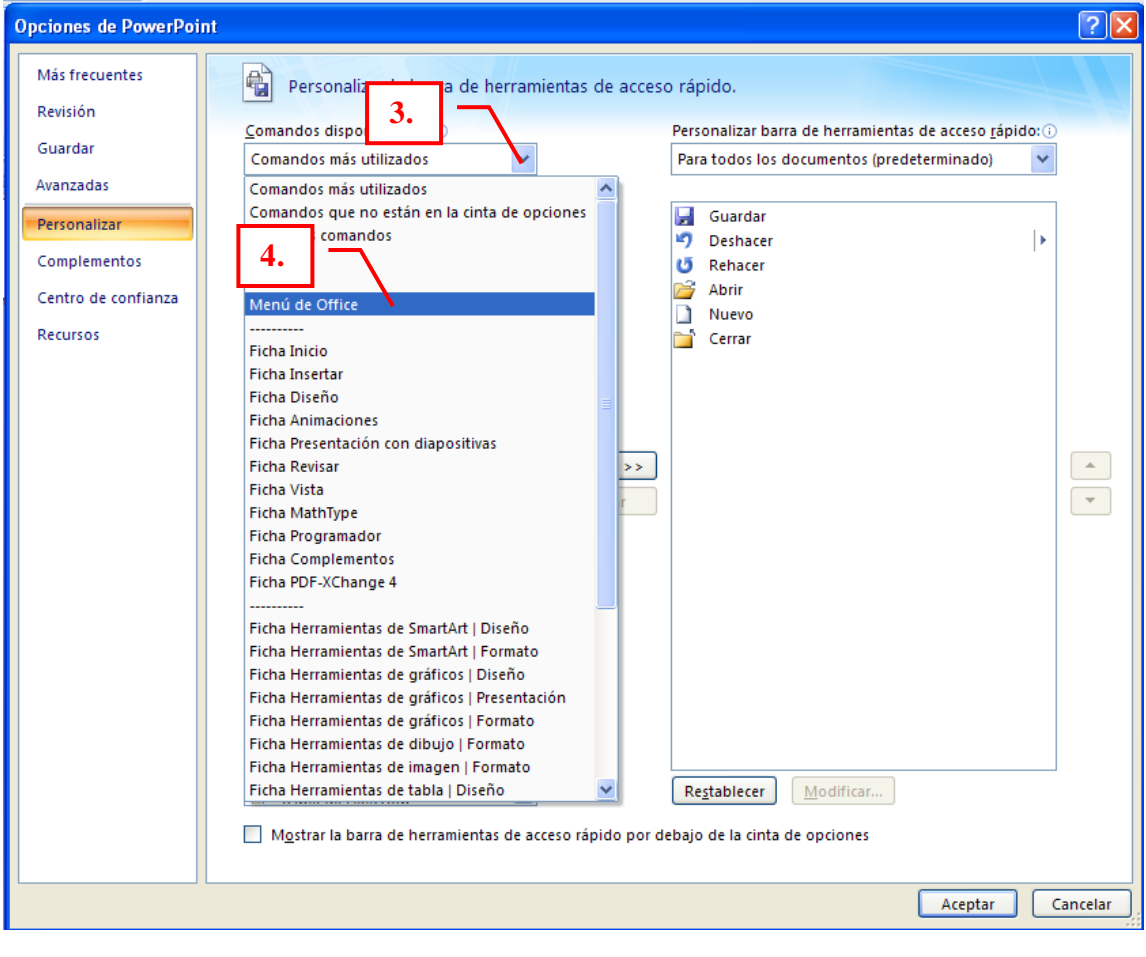

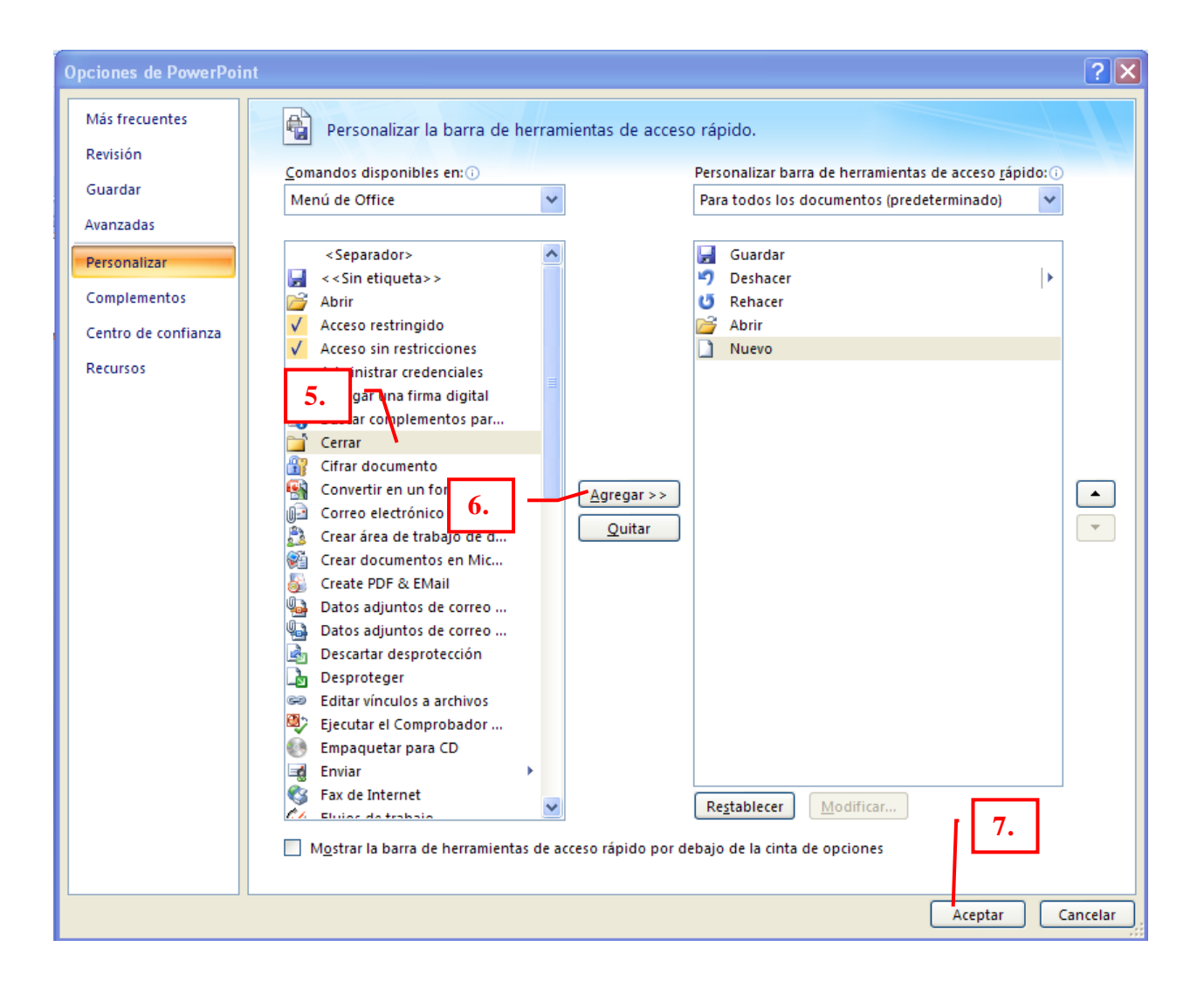

# **QUITAR ICONOS A LA BARRA DE HERRAMIENTAS DE ACCESO RÁPIDO**

- **1.** Clic en el icono **Personalizar barra de herramientas de acceso rápido**
- **2.** Clic en **Mas comandos**
- **3.** Clic en el **icono** que se desea quitar de la barra de herramientas de acceso rápido
- **4.** Clic en **Quitar**
- **5.** Clic en **Aceptar**

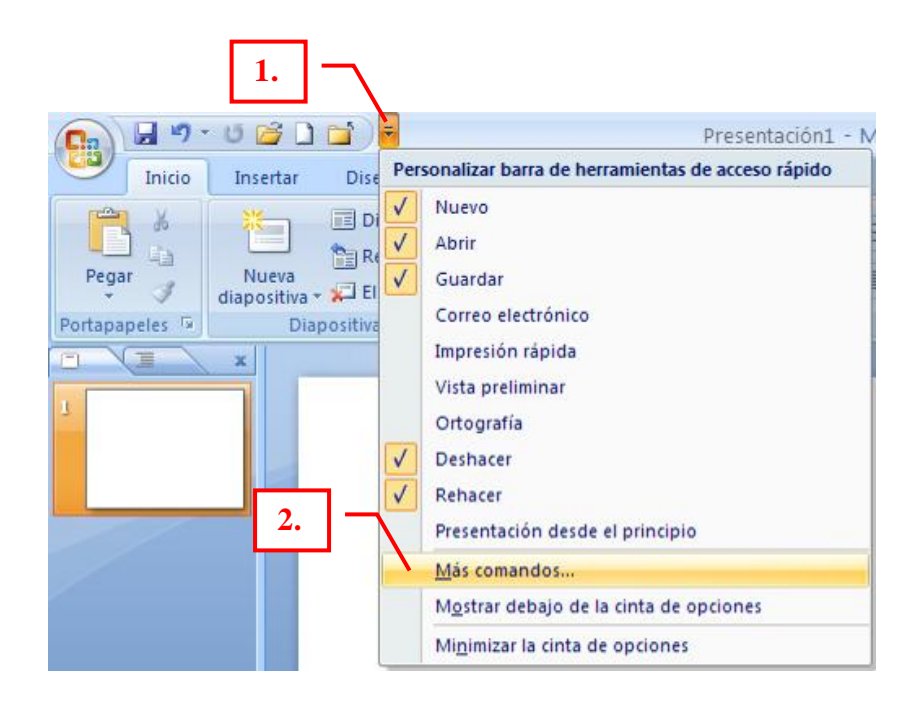

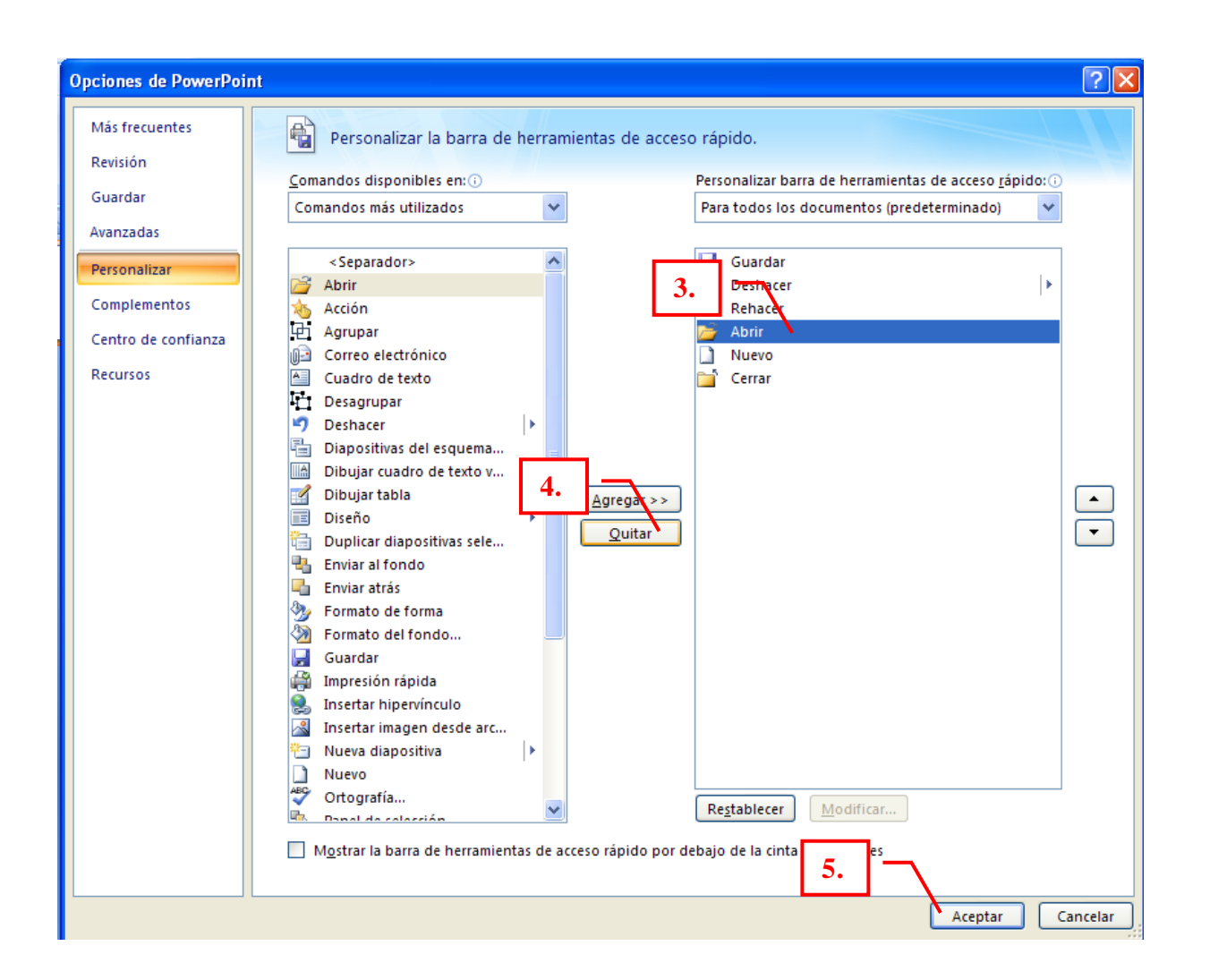